# Tracing in SAP Business Objects Enterprise XI3.1

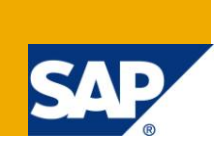

# **Applies to:**

SAP BusinessObjects Enterprise XI3.0, XI3.1 and other components included in the SAP BusinessObjects Enterprise XI3.x suite. This includes Crystal Reports, Web Intelligence, Desktop Intelligence, Voyager, Dashboard and Analysis, QAAWS, LifeCycle Manager, WDeploy and Enterprise SDK. For more information, visit the **Business Objects homepage**.

# **Summary**

The purpose of this document is to consolidate the possible tracing options that are available for use in BusinessObjects Enterprise XI3.x. This document was created by using information that is already available in product documentation, Knowledge Base Articles and SDN sources as well as information learned from experience in troubleshooting the XI3.x product.

**Author:** Brian Thomas

**Contributors:** James Rapp, Carly Trow, Joshua Kuhn

**Company:** SAP

**Created on:** 01 Sept 2011

## **Author Bio**

Brian Thomas" experience with Business Intelligence software began with Seagate Info and Crystal Enterprise back in 2002 with Crystal Decisions. As a senior support engineer, he helped support and troubleshoot large deployments of BusinessObjects Enterprise suite of products. Today, he is part of the SAP Ecosystem team working closely with strategic SAP Partners and their OEM products.

# **Table of Contents**

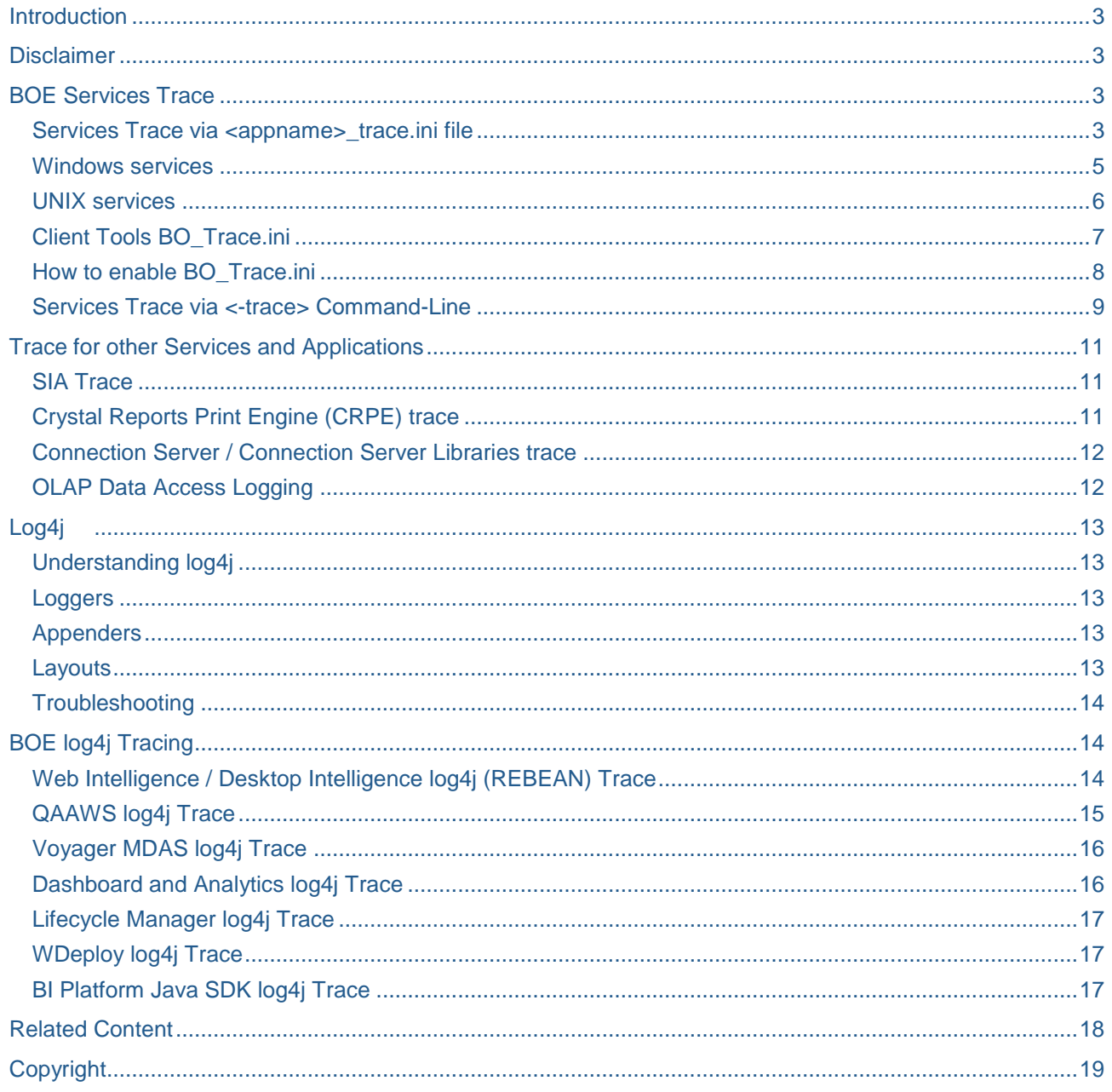

# <span id="page-2-0"></span>**Introduction**

Problem determination in SAP BusinessObjects Enterprise can be at times difficult. The most common method of resolving problems with SAP BusinessObjects Enterprise involves an iterative process of trial and error while generating and analyzing logfiles. Using this method, it is important to understand and isolate which components are used in a given workflow and how a particular problem is reproduced. Once this has been established and specific components are isolated, the involved components can be traced to help uncover the root cause of the issue.

Example:

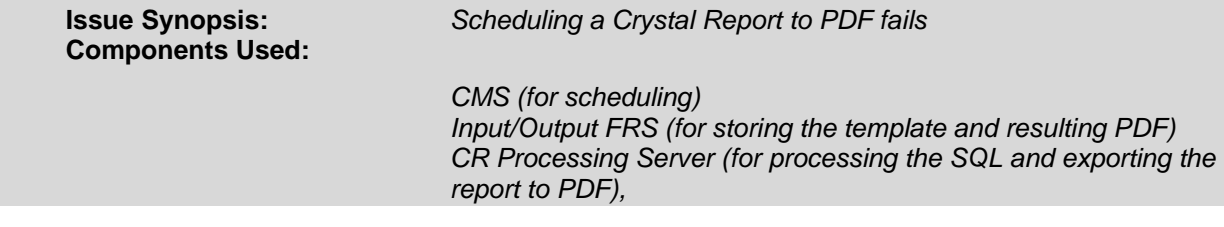

In the above example, it would be important to further isolate the component in which the failure occurred:

- If the report failed to schedule, or is in "Pending" status, then the CMS log files would be important since it is responsible for scheduling the report.
- If the report was running and failed with the error "Failed to retrieve data from the database", then the CR Processing Server logs would be important since it is responsible for retrieving data from the database.

This method is the basis for most of the problem determination in SAP BusinessObjects Enterprise.

I urge the reader to use this document as a reference instead of attempting to digest the document as a whole while making use of the table of contents to navigate to a particular section of the document.

# <span id="page-2-1"></span>**Disclaimer**

**Warning:** Most, if not all of the tracing methods described in this document will cause some level of performance impact to the SAP BusinessObjects environment when enabled. Please take this into consideration before performing this type of root-cause determination in a production environment.

Important Note: Always remember to disable tracing once it is no longer required.

## <span id="page-2-2"></span>**BOE Services Trace**

SAP BusinessObjects Enterprise has several methods in which services tracing can be enabled. In previous releases, tracing could only be accomplished by stopping a specific service through the Central Configuration Manager (CCM) and adding the directive "-trace" to the command line. The XI3.1 release introduces a new method of tracing services "on-the-fly" without requiring a restart of the services. This allows for improved root cause analysis and problem determination without further disrupting the environment.

Both methods produce similar log files; however the "on-the-fly" trace.ini trace method is preferred due to its flexibility and ability to be enabled at anytime without requiring the service to be restarted.

#### <span id="page-2-3"></span>**Services Trace via <appname>\_trace.ini file**

Services <appname> trace.ini is the preferred method of producing trace files from the SAP BusinessObjects Enterprise services and applications. This level of tracing is performed by creating an <appname>\_trace.ini file in a specific folder which SAP BusinessObjects services and applications will poll for every 60 seconds. The services or applications that will write trace logs will depend on the actual file name of the .ini file.

The .ini file should contain the following text lines:

```
active = true;
importance = xs;
keep = true;
size = 100000;
```
The following options are available in this .ini file:

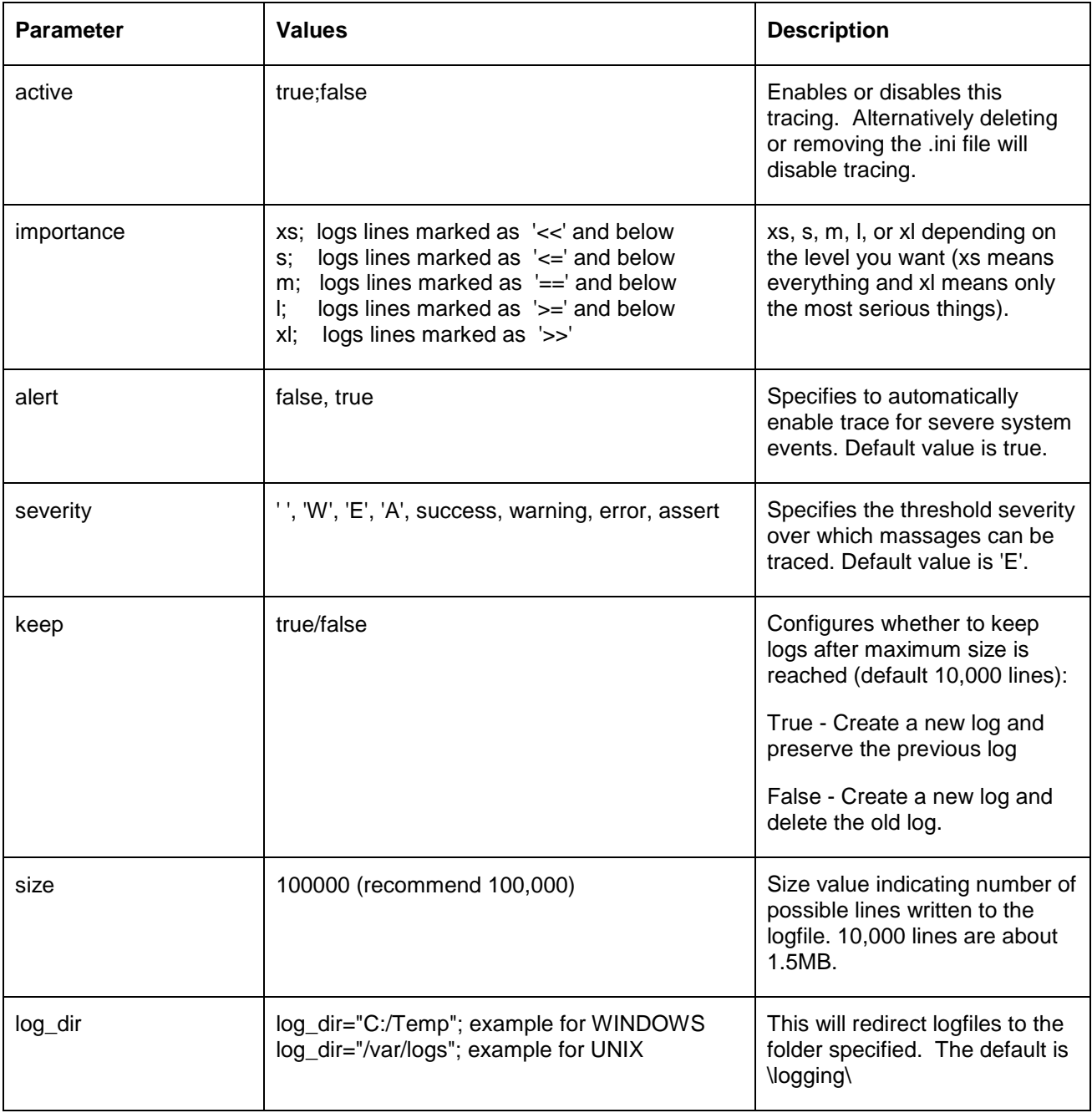

## <span id="page-4-0"></span>**Windows services**

In order to activate traces on Windows, you have to create a .ini file with a name following the table below and copy it in [BusinessObjects install folder]\BusinessObjects Enterprise 12.0\win32\_x86.

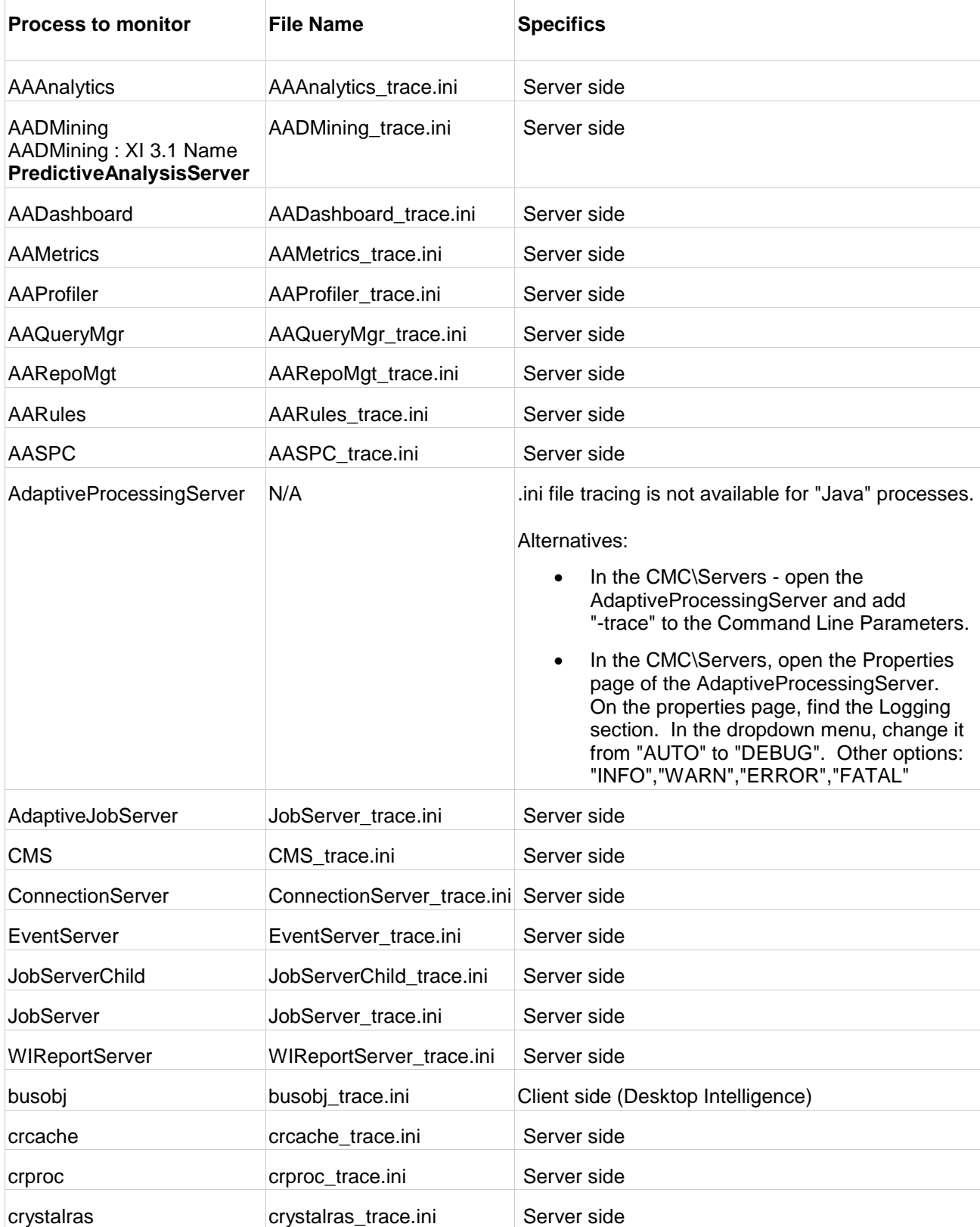

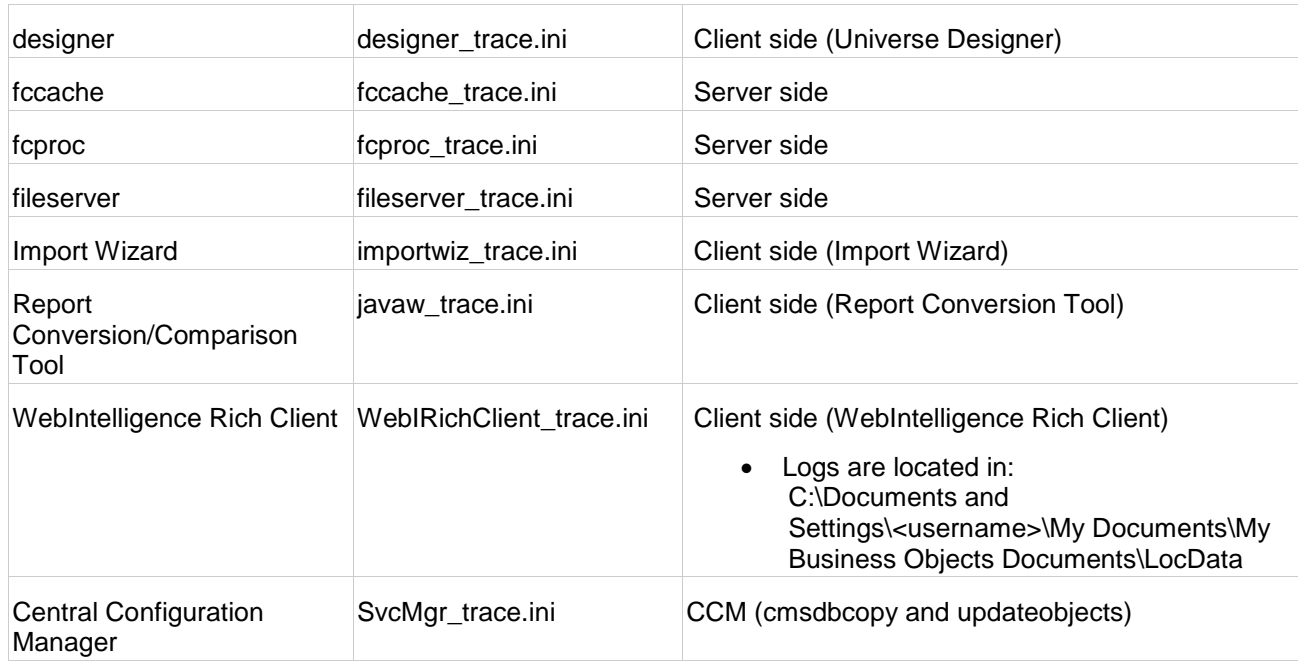

## <span id="page-5-0"></span>**UNIX services**

In order to activate traces on UNIX, create with a .ini file with a name following the table below and copy it in [BusinessObjects install folder]\bobje or the current working directory of the command that started your servers.

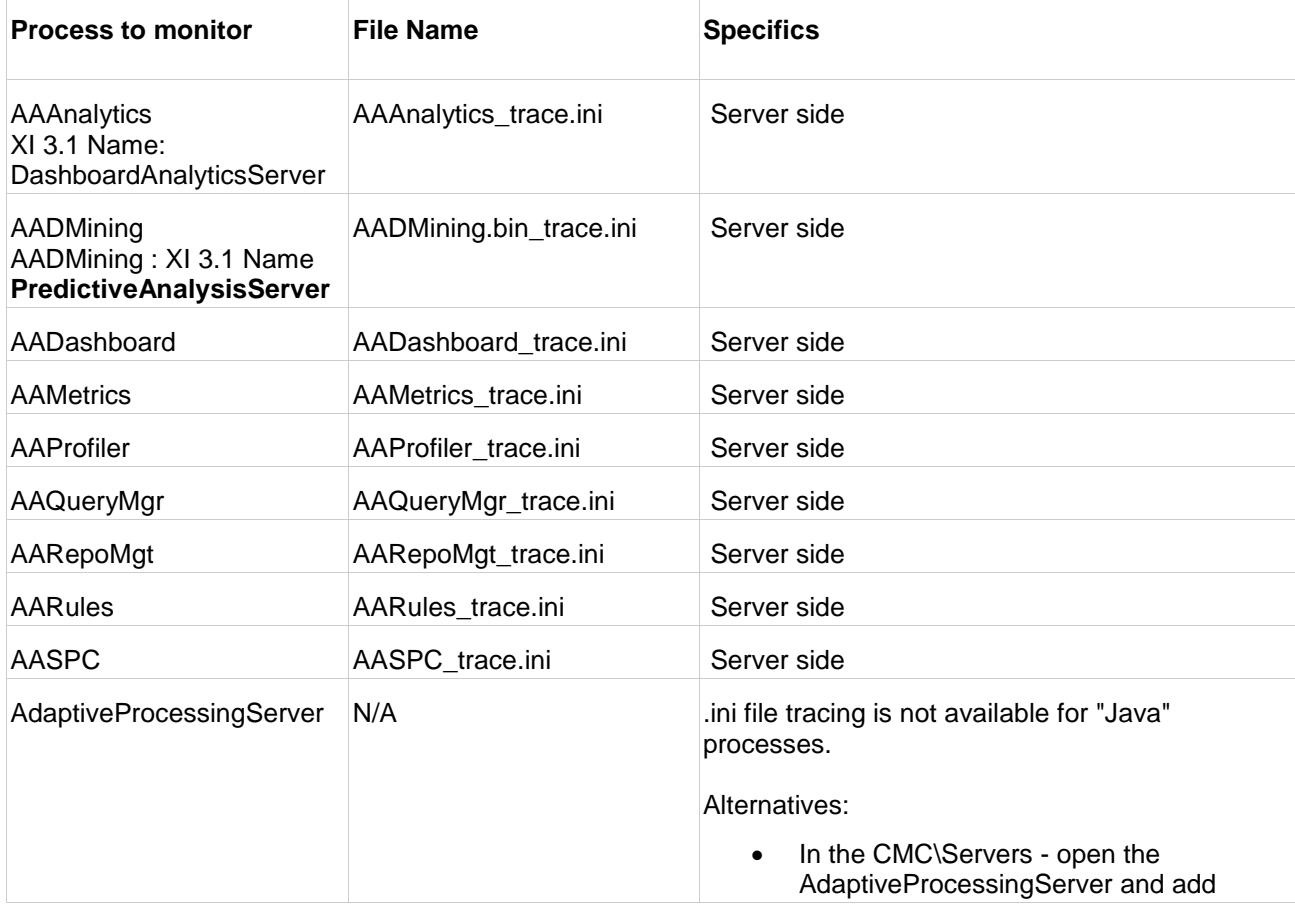

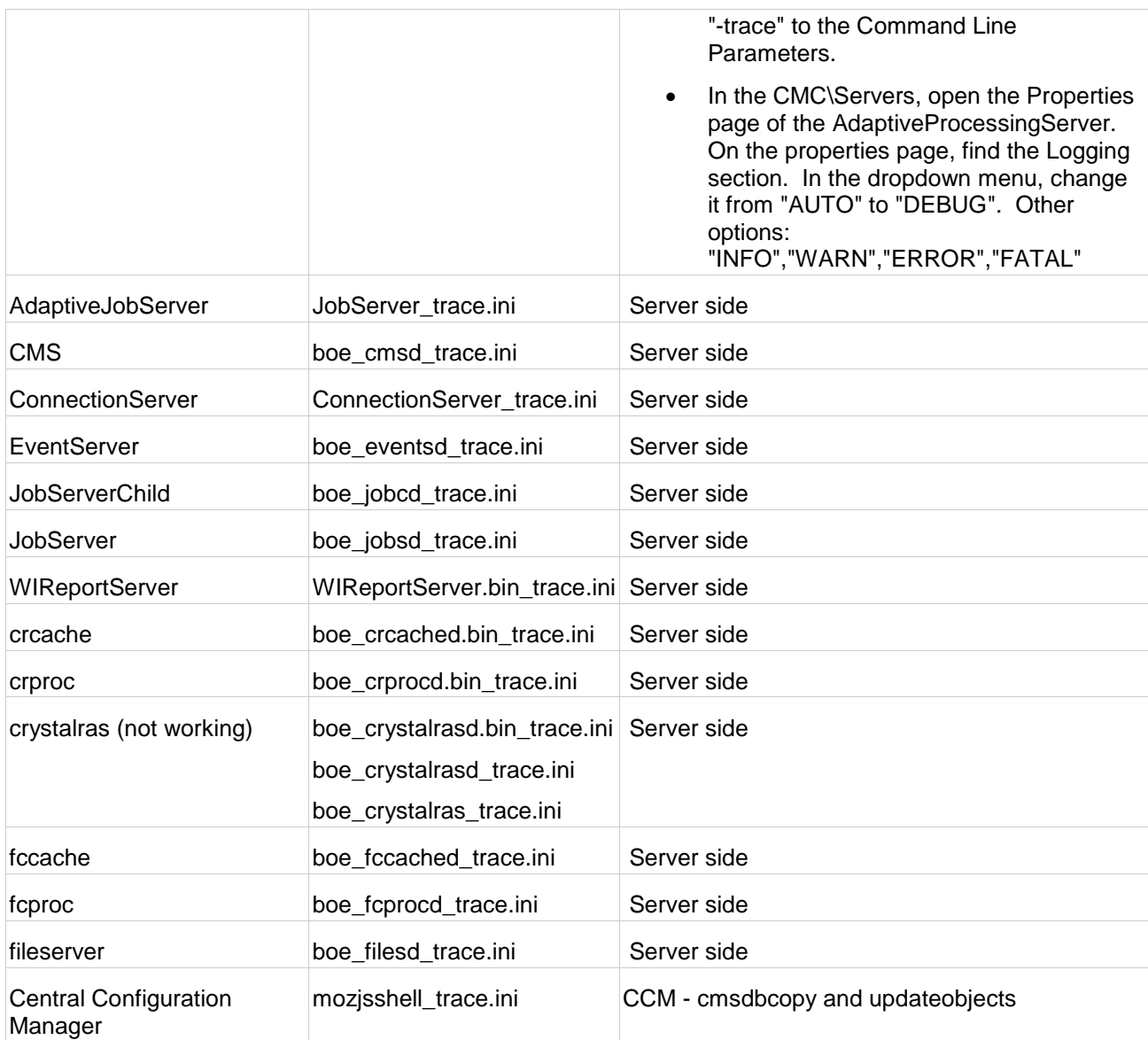

## <span id="page-6-0"></span>**Client Tools BO\_Trace.ini**

To trace client side SAP BusinessObjects applications, a single BO\_Trace.ini file can enable tracing for all client applications launched.

Warning: This trace is not recommended to be performed on the SAP BusinessObjects Enterprise server. When enabled on the server, tracing is enabled for all services after a reboot. Also, these system environment variables will disable the ability to use the <appname>\_trace.ini trace (documented above) until the environment variables are removed and the server is rebooted.

#### <span id="page-7-0"></span>**How to enable BO\_Trace.ini**

1. Create the following system environment variables on the client machine:

**BO\_TRACE\_CONFIGDIR=C:\LOGS BO\_TRACE\_CONFIGFILE=C:\LOGS\BO\_Trace.ini BO\_TRACE\_LOGDIR=C:\LOGS**

2. Create a BO\_Trace.ini file in the folder specified by BO\_TRACE\_CONFIGFILE with the following contents:

```
active = true;importance = xs;
keep = true;size = 100000;
```
- 3. Save the file.
- 4. Launch a client application (The logs will be generated in the directory specified by BO\_TRACE\_LOGDIR).

Note: if server side tracing is desired, a reboot is required for the services to recognize the new system environment variables. Server side logs are always written to the default \logging\ folder.

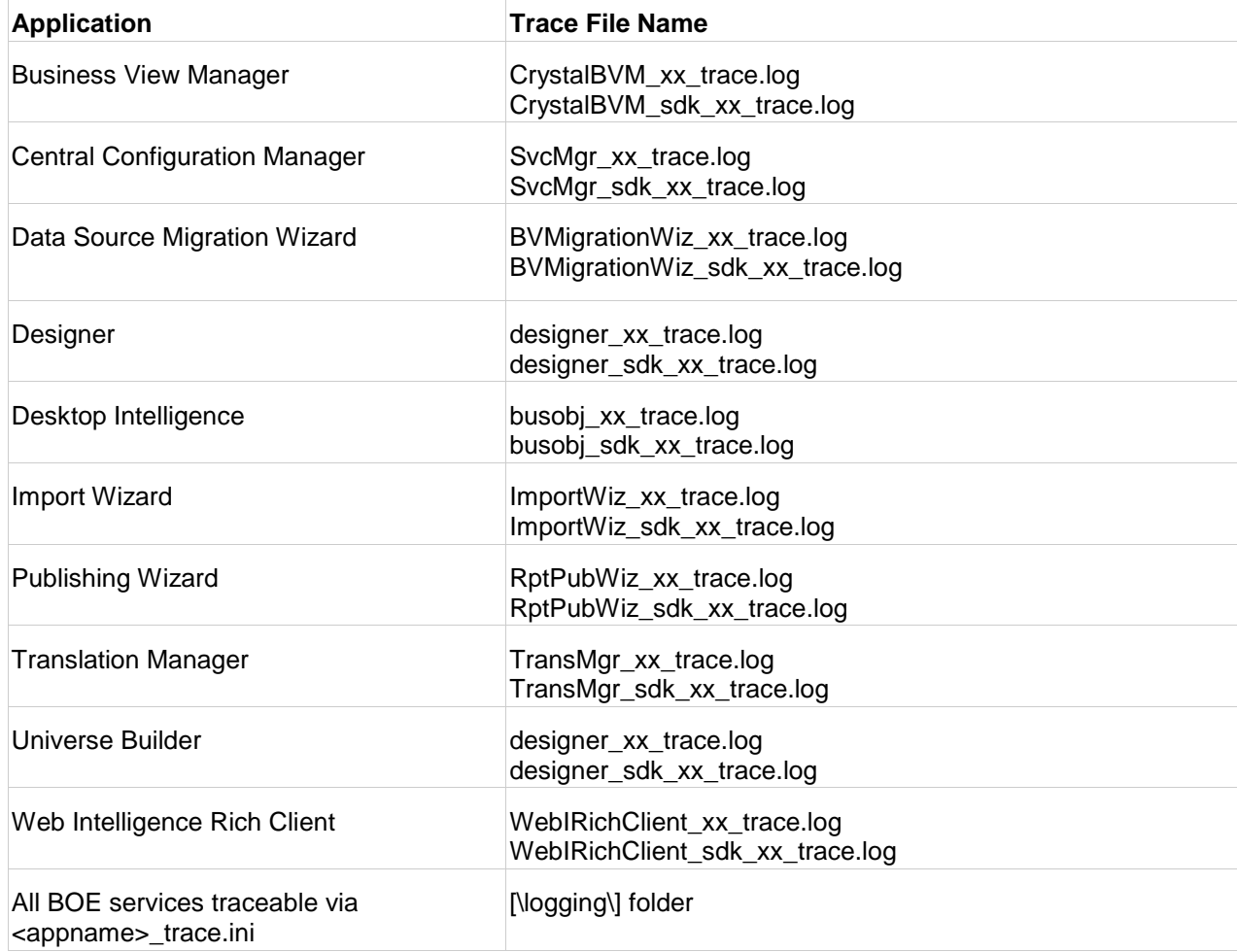

When enabled, the BO\_Trace.ini method will trace the following client tools and applications:

## <span id="page-8-0"></span>**Services Trace via <-trace> Command-Line**

The **–trace** command-line option is the classic method of generating trace log files from services or applications. It will produce the same logfiles as the <appname>\_trace.ini method however, once **-trace** is enabled, some additional command-line options can be included to add even more verbose logging options.

In previous products (Crystal Enterprise 10 or BusinessObjects Enterprise XI Release 2), this trace is enabled by opening the Central Configuration Manager, stopping the service and adding **–trace** to the startup command-line. In SAP BusinessObjects XI 3.1 this is done by logging into the web-based CMC, clicking on "Servers" and editing the command-line by modifying the properties of the particular service.

Note: The -trace directive can also be applied to client applications such as "WebiRichClient.exe" or "ImportWiz.exe" by launching the executable via the "Run" dialogue box with the -trace option or launching via batch file. Be aware that when launched this way, some client applications write logfiles to the user"s home directory under \.businessobjects\

The following options are available when using –trace:

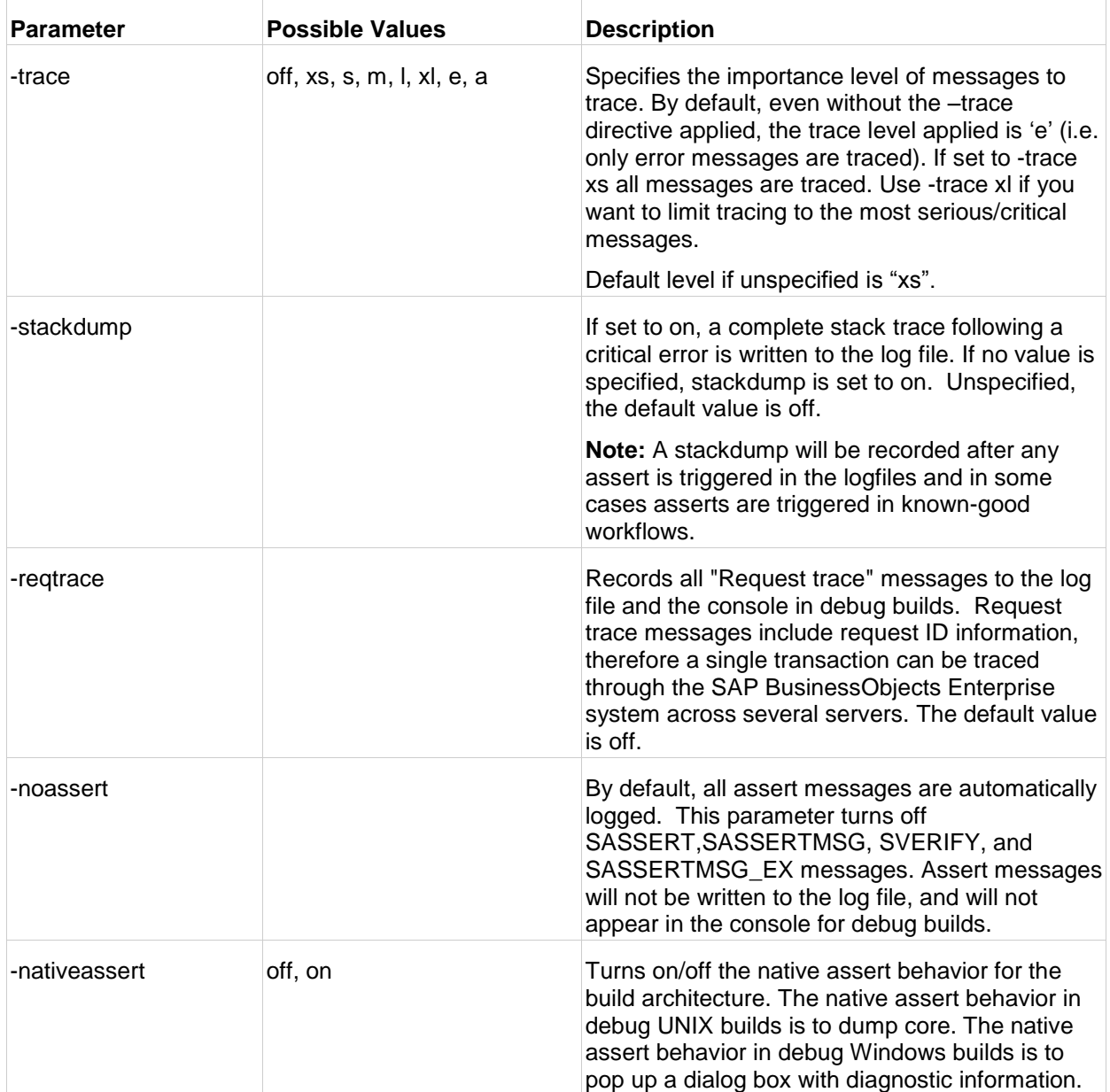

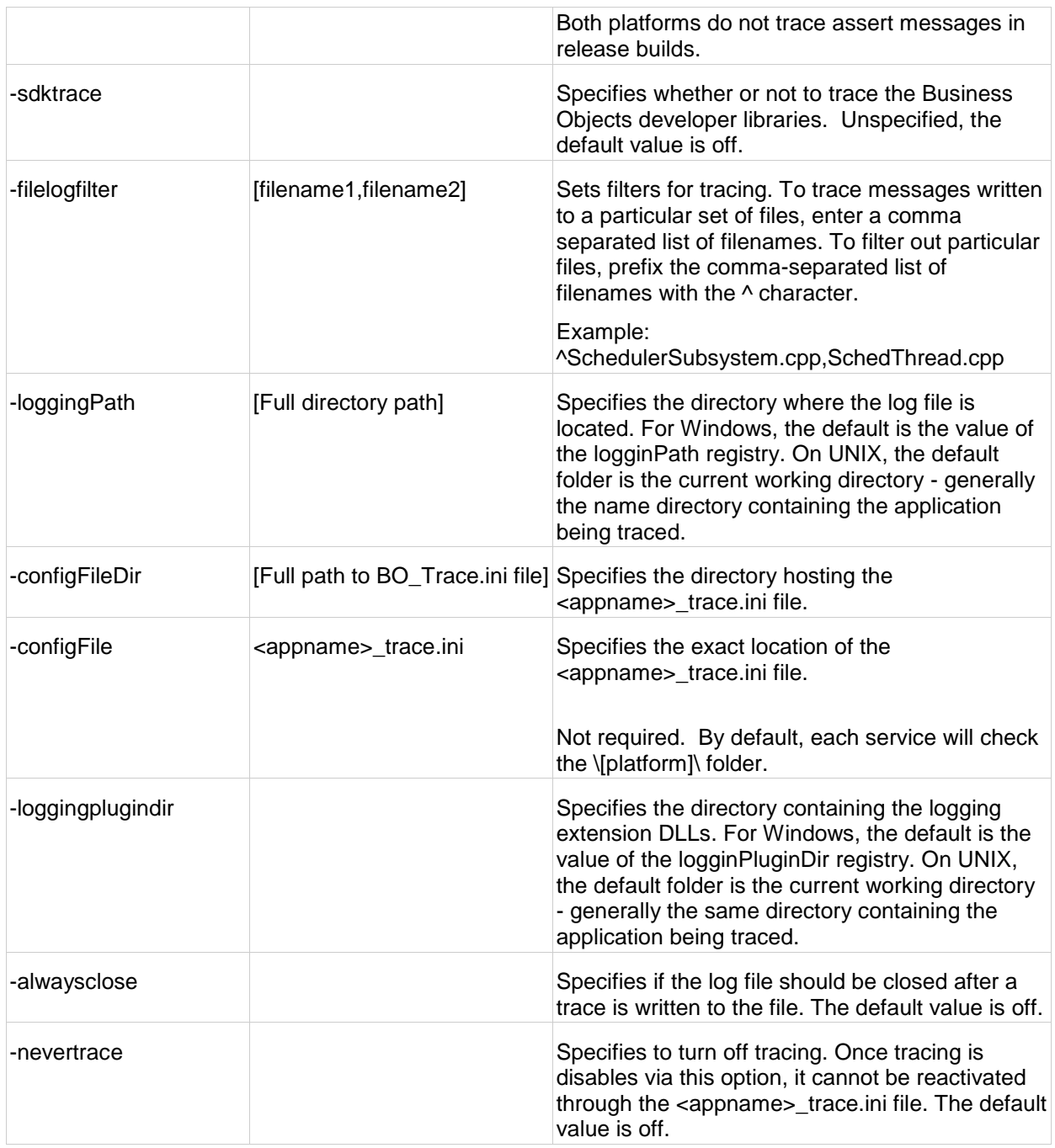

# <span id="page-10-0"></span>**Trace for other Services and Applications**

# <span id="page-10-1"></span>**SIA Trace**

The Server Intelligence Agent (SIA) is responsible for maintaining server status as well as executing requests to start, stop, monitor or manage servers on a node.

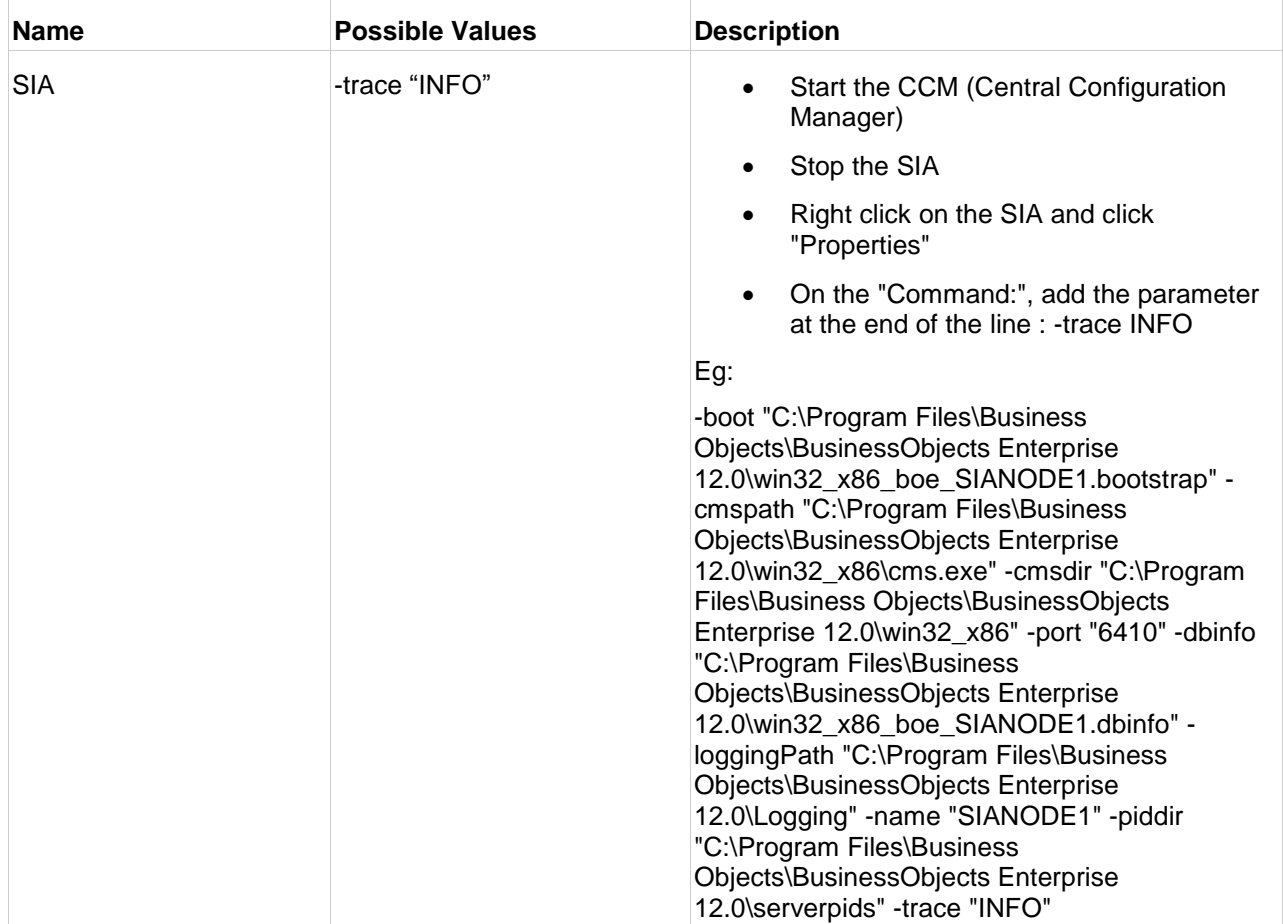

## <span id="page-10-2"></span>**Crystal Reports Print Engine (CRPE) trace**

Components that run Crystal Reports objects (CR Processing server, CR Jobserver, RAS) utilize the Crystal Reports Print Engine to run the report. CRPEtrace can tell you at a deep level what the engine was doing when running your report.

**-crpetrace** must be used in conjunction with –trace (example: -trace –crpetrace 7).

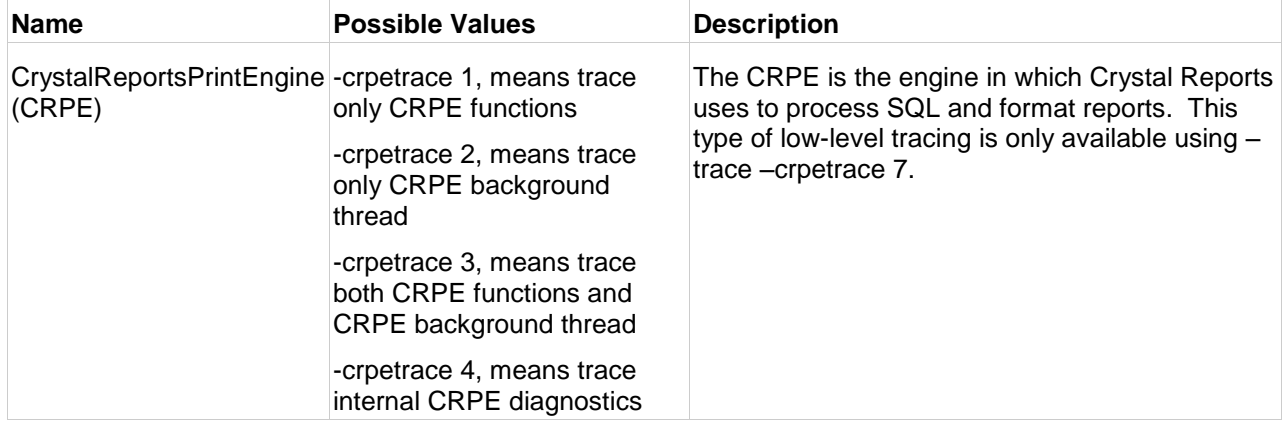

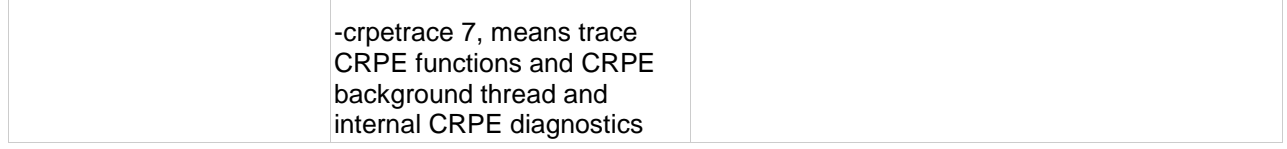

### <span id="page-11-0"></span>**Connection Server / Connection Server Libraries trace**

The Connection Server and the Connection Server libraries are responsible for connecting and interacting with various report data sources and database middleware. Instead of contacting the Connection Server itself, the WebIntelligence and Desktop Intelligence servers load a ConnectionServer library to handle connectivity to the datasource.

To enable Connection Server / Connection Server library trace:

- 1. Find cs.cfg file located under the BusinessObjects installation folder: **../dataAccess/RDBMS/connectionServer/**
- 2. Edit cs.cfg and locate the traces section: **<Traces Active="No">**
- 3. Set Active attribute of Traces element to Yes: **<Traces Active="Yes">**
- 4. Trace the client or server component which implements the connection server libraries by using the "-trace" or .ini trace method described in above

Example: Enable WIReportServer\_trace.ini while cs.cfg is configured for active traces on the WebiReport server.

Components that can be traced using cs.cfg: WIReportServer, bus\_obj, designer, ConnectionServer.

A fully comprehensive guide on tracing the Connection Server, Connection Server libraries and reading Connection Server trace files can be found on the SDN.

**SDN Article: [Connection Server Troubleshooting Guide](http://www.sdn.sap.com/irj/boc/index?rid=/library/uuid/c0306adf-0de6-2b10-8282-dc54b0112f9f)**

#### <span id="page-11-1"></span>**OLAP Data Access Logging**

OLAP Datasources can be accessed by several different reporting components in the SAP BusinessObjects suite such as Crystal Reports, Web Intelligence and Voyager.

Data Access Logging is covered in detail in Ruben"s SDN article. This article will discuss in detail how to activate tracing to capture information about the data connection and retrieval as well as the timings for each API call (SOFA, SOFA API, MDA, MDA API, Query logging).

**SDN Article: [OLAP Data Access Logging for Voyager, Web Intelligence, OLAP Intelligence and](http://www.sdn.sap.com/irj/scn/go/portal/prtroot/docs/library/uuid/d0e1ec59-4bd0-2c10-c38b-e51393775064?QuickLink=index&overridelayout=true)  [Crystal Reports](http://www.sdn.sap.com/irj/scn/go/portal/prtroot/docs/library/uuid/d0e1ec59-4bd0-2c10-c38b-e51393775064?QuickLink=index&overridelayout=true)**

# <span id="page-12-0"></span>**Log4j**

Log4j is a Java-based logging utility developed by Apache Software Foundation. Log4j allows for a common platform to enable tracing in SAP BusinessObjects Enterprise for any java-based applications. Log4j can be enabled by editing the corresponding properties file for the java application.

## <span id="page-12-1"></span>**Understanding log4j**

Log4j has three main components**:** *loggers, appenders* and *layouts*. These three types of components work together to enable developers to log messages according to message type and level. These components also help to control at runtime how these messages are formatted and where they are reported.

## <span id="page-12-2"></span>**Loggers**

Loggers are defined by the developer in the java code itself. To initialize the logger, the logger will have to be specified in the log4j.properties file.

For example:

**log4j.logger.com.businessobjects.rebean** is a common logger used for Web Intelligence.

Log4j loggers can be configured to log at different priority levels, which will be described in the following table:

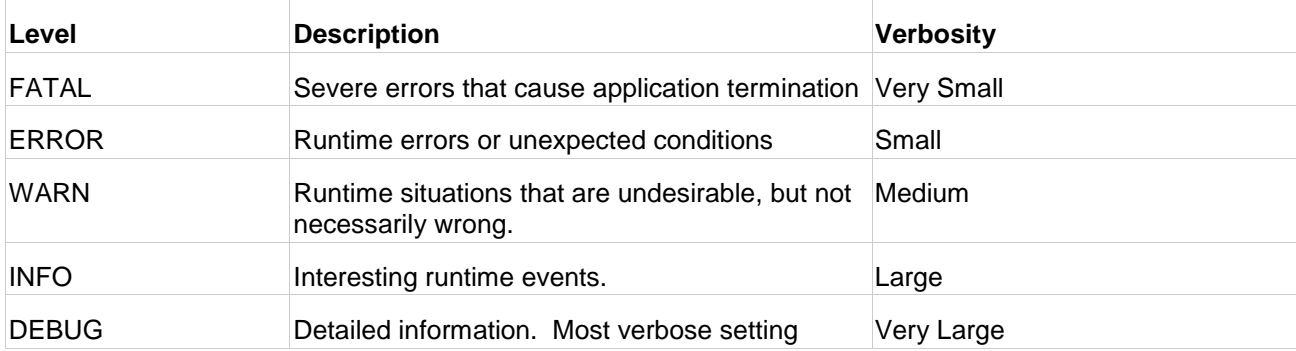

## <span id="page-12-3"></span>**Appenders**

An appender defines the output destination of a logger. Several types of appenders exist but here we will discuss **console** and **file** appenders.

The console appender will send output to system.out by default. If the application server is running under console mode, it will therefore be printed to the screen.

The file appender can be configured to write messages to a .log file or configured for a **RollingFileAppender** which allows for the logfile to be rolled-over after reaching a maximum size. **RollingFileAppenders** are recommended for most situations.

Note: More than one appender can be attached to a logger.

## <span id="page-12-4"></span>**Layouts**

Log4j allows for the user to specify the output format of the logfile according to conversion patterns. For example, the conversion pattern **"%r [%t] %-5p %c - %m%n"** will output something akin to:

## **176 [main] INFO org.foo.Bar - Located nearest gas station.**

Typically, log4j requires a conversion pattern to conform to (example above). SAP BusinessObjects has defined the layout internally inside BOLayout. Throughout SAP BusinessObjects log4j.properties files, you will find:

**log4j.appender.REBEAN.layout=com.businessobjects.foundation.logging.log4j.BOLayout log4j.appender.REBEAN.layout.ConversionPattern=[%c] - %m%n**

### <span id="page-13-0"></span>**Troubleshooting**

In the event that log4j isn"t initializing or working properly, the application server can be configured with the JVM option "**–Dlog4j.debug**" to help troubleshoot.

More information about log4j can be found on Apache"s website, or by reviewing the Apache Log4j manual.

<span id="page-13-1"></span>**External Content: [Apache log4j Manual: Short introduction to log4j](http://logging.apache.org/log4j/1.2/manual.html)**

# **BOE log4j Tracing**

The remaining sections of this document will explain how to enable log4j tracing for some common areas of SAP BusinessObjects Enterprise. Notice that in some cases, it's easiest to simply modify the existing log4j.properties file and in other cases, it"s easiest to copy and paste the log4j.properties file contained within the section of this document.

Please note that the level documented will be **DEBUG**, but this can be set to any level as needed. Also remember that this level of tracing can be highly verbose and can contribute to performance issues in a production environment.

#### <span id="page-13-2"></span>**Web Intelligence / Desktop Intelligence log4j (REBEAN) Trace**

REBEAN trace will log all of the SDK methods utilized in viewing, creating, or modifying a Webi or Deski Report. This is often important in troubleshooting session timeouts, identifying differences between viewers (such as Java vs. HTML), and diagnosing performance issues.

To enable Web Intelligence / Desktop Intelligence (REBEAN) log4j trace:

- **1.** Open the **webi.properties** file located in **Tomcat55\webapps\AnalyticalReporting\WEB-INF\classes**
- 2. Uncomment the line: **Trace=1**
- 3. Save the file
- 4. Rename **log4j.properties** to **log4j.properties.old**
- 5. Copy the following information into a new file called **log4j.properties**:

```
# Steps to enable REBEAN, WP, CDZLET, DHTML trace
# Set property businessobjects.logs.home to a folder with write permissions
```
businessobjects.logs.home=C:/Program Files/Business Objects/Tomcat55/logs/

```
log4j.logger.com.businessobjects.rebean=DEBUG, BO1
log4j.logger.com.businessobjects.wp=DEBUG, BO1
log4j.logger.com.businessobjects.cdzlet=DEBUG, BO1
log4j.logger.com.businessobjects.dhtml=DEBUG, BO1
log4j.appender.BO1=org.apache.log4j.RollingFileAppender
log4j.appender.BO1.File=${businessobjects.logs.home}/AnalyticalReporting.log
log4j.appender.BO1.Append=true
log4j.appender.BO1.MaxBackupIndex=100
log4j.appender.BO1.MaxFileSize=25MB
log4j.appender.BO1.layout=com.businessobjects.foundation.logging.log4j.BOLayout
log4j.appender.BO1.layout.ConversionPattern=[%c] - %m%n
```
- 6. Save the file
- 7. Restart Tomcat to enable the trace

Once Tomcat is restarted, a file named **AnalyticalReporting.log** will be created in the folder location specified at the top of log4j.properties.

#### <span id="page-14-0"></span>**QAAWS log4j Trace**

Query as a Web Service lets you create custom web services for specific queries using Business Objects Web Services. These web services use the "**dswsbobje**" web application and can be used in workflows to retrieve data using LiveOffice or Xcelsius.

To enable QAAWS log4j trace:

- 1. Open the **webi.properties** file from: **Tomcat\webapps\dswsbobje\WEB-INF\classes**.
- 2. Uncomment the line:

**Trace=1**

- 3. Save the file.
- 4. Rename **log4j.properties** to **log4j.properties.old**.
- 5. Copy the following information into a new file called **log4j.properties**:

# Steps to enable DSWSBOBJE trace # Set property businessobjects.logs.home to a folder with write permissions businessobjects.logs.home=C:/Program Files/Business Objects/Tomcat55/logs/ log4j.logger.com.businessobjects=DEBUG, DSWSBOBJE log4j.logger.scripts=DEBUG, DSWSBOBJE log4j.logger.viewers=DEBUG, DSWSBOBJE log4j.logger.org.apache.axis=DEBUG, DSWSBOBJE # Optional – Uncomment to include Webi SDK trace #log4j.logger.com.businessobjects.rebean.wi=DEBUG, DSWSBOBJE #log4j.logger.com.businessobjects.wp=DEBUG, DSWSBOBJE #log4j.logger.com.businessobjects.cdzlet=DEBUG, DSWSBOBJE # Optional – Uncomment to include TOOLS trace #log4j.logger.scripts.tools.utils=INFO, DSWSBOBJE #log4j.logger.scripts.tools.storage=INFO, DSWSBOBJE #log4j.logger.scripts.tools.settingsManager=INFO, DSWSBOBJE #log4j.logger.scripts.tools.XMLorHTMLWriter=INFO, DSWSBOBJE # Optional – Uncomment to include Vintela trace #log4j.logger.vintela=DEBUG, DSWSBOBJE # DSWSBOBJE rolling file appender log4j.appender.DSWSBOBJE=org.apache.log4j.RollingFileAppender log4j.appender.DSWSBOBJE.File=\${businessobjects.logs.home}/DSWSBOBJE.log

log4j.appender.DSWSBOBJE.Append=true

```
log4j.appender.DSWSBOBJE.MaxBackupIndex=100
log4j.appender.DSWSBOBJE.MaxFileSize=25MB
# trace format
log4j.appender.DSWSBOBJE.layout=org.apache.log4j.PatternLayout
log4j.appender.DSWSBOBJE.layout.ConversionPattern=%d [%t] %-5p %c{10} (%x) %5r - %m%n
```
- 6. Save the file.
- 7. Restart Tomcat to enable the trace.

Once Tomcat is restarted, a file called **DSWSBOBJE.log** will be created in the folder location specified at the top of log4j.properties.

### <span id="page-15-0"></span>**Voyager MDAS log4j Trace**

The Multi-Dimensional Analysis Services (MDAS) Server is a java component used for processing Voyager workspaces. The following log4j trace will capture information about the java panel used to create and edit Voyager workspaces.

To enable MDAS trace:

MDAS trace is enabled by default and only the level of trace needs to be modified.

1. Locate

### **<BOE\_INSTALL\_DIR>\BusinessObjects Enterprise 12.0\java\services\MDAS\resources\com\businessobjects\multidimensional\services\mdas.log 4j.properties**

2. Modify the following line:

#### **log4j.logger.com.businessobjects.multidimensional=ERROR, file**

- 3. Change ERROR level as desired (FATAL, ERROR, WARN, INFO, DEBUG).
- 4. Save the file and restart the MDAS service.

#### This logfile will exist in:

**C:/Program Files/Business Objects/BusinessObjects Enterprise 12.0/logging/mdas.log** by default (configurable).

#### <span id="page-15-1"></span>**Dashboard and Analytics log4j Trace**

Dashboard and Analytics applications help you manage and track your company's performance using analytics and dashboards, as well as schedule the refresh of metrics, sets, control charts, Predictive models and analytics.

To enable Dashboard and Analytics log4j trace:

- 1. Open the **InitConfig.properties** file from: **\Business Objects\Dashboard and Analytics 12.0\** folder.
- 2. Edit the following lines:

# Available levels: BASIC < ADVANCED < DETAIL < VERBOSE

trace.enabled=true trace.level=verbose

- 3. Save the file.
- 4. Restart the services.

The appropriate AF.log will be written to the \Business Objects\Dashboard and Analytics 12.0\ folder.

## <span id="page-16-0"></span>**Lifecycle Manager log4j Trace**

SAP BusinessObjects LifeCycle Manager (LCM) is a web-based tool that enables you to move BI resources from one system to another system, without affecting the dependencies of these resources. It also enables you to manage different versions of BI resources, manage dependencies of BI resources, and roll back a promoted resource to restore the destination system to its previous state.

To enable Lifecycle Manager log4j trace:

- 1. Open the log4j.properties file from: **\Tomcat\webapps\LCM\WEB-INF\classes**.
- 2. Edit the following lines:

```
# # DEBUG < INFO < WARN < ERROR < FATAL
log4j.rootLogger=ERROR, fileAppender
log4j.category.com.businessobjects=ERROR, fileAppender
```
- 3. Save the file.
- 4. Restart the services.

The appropriate LCM.log will be written to the \Logging\ folder.

## <span id="page-16-1"></span>**WDeploy log4j Trace**

The wdeploy tool is designed to speed up and simplify deployment to Java web application servers.

To enable WDeploy log4j trace:

- 1. On the machine where you are running WDeploy, locate**: <BOBJE INSTALL ROOT>/deployment/templates/log4j.properties**.
- 2. Edit the following lines setting the priority and directing to "LogFile" appender:

```
# # DEBUG < INFO < WARN < ERROR < FATAL
log4j.rootLogger=DEBUG, LogFile
log4j.logger.org.apache.tools.ant.Project=DEBUG, LogFile
log4j.logger.org.apache.tools.ant.Target=DEBUG, LogFile
log4j.logger.org.apache.tools.ant.taskdefs=DEBUG, LogFile
log4j.logger.org.apache.tools.ant.taskdefs.Echo=DEBUG, LogFile
```
- 3. Save the file.
- 4. Run WDeploy again and he appropriate **wdeploy.log** will be written to the **\deployment\workdir\** folder.

## <span id="page-16-2"></span>**BI Platform Java SDK log4j Trace**

This trace will help identify any issues that may occur within the SAP BusinessObjects Enterprise Platform Java SDK. This will output some additional information around authentication or session management as well as some common methods used by applications like InfoViewApp.

To enable Enterprise SDK log4j trace:

1. Add the JVM option to the Application Server:

#### **-Dbobj.logging.log4j.config=verbose.properties**

Or

#### **-Dbobj.logging.log4j.config=detail.properties**

2. Restart the application server.

If the application server is running as a localsystem account, by default the logs will be placed in **\Documents and Settings\Default User\.businessobjects\** as either **jce\_verbose.log** or **jce\_detail.log**.

# <span id="page-17-0"></span>**Related Content**

Product Guide: [SAP BusinessObjects Enterprise Administrator's Guide](http://help.sap.com/businessobject/product_guides/boexir31SP3/en/xi31_sp3_bip_admin_en.pdf)

Product Guide: [BusinessObjects Voyager Administrator's Guide](http://help.sap.com/businessobject/product_guides/boexir31/en/xi3-1_voyager_adminguide_en.pdf)

Product Guide: [Customizing SAP BusinessObjects Web Intelligence with ReportEngine](http://help.sap.com/businessobject/product_guides/boexir31SP3/en/xi31_sp3_resdk_java_dg_en.pdf)

**[SDK](http://help.sap.com/businessobject/product_guides/boexir31SP3/en/xi31_sp3_resdk_java_dg_en.pdf)** 

SDN Article: [Connection Server Troubleshooting Guide](http://www.sdn.sap.com/irj/boc/index?rid=/library/uuid/c0306adf-0de6-2b10-8282-dc54b0112f9f)

SDN Article: [OLAP Data Access Logging for Voyager, Web Intelligence, OLAP Intelligence and Crystal](http://www.sdn.sap.com/irj/scn/go/portal/prtroot/docs/library/uuid/d0e1ec59-4bd0-2c10-c38b-e51393775064?QuickLink=index&overridelayout=true)  **[Reports](http://www.sdn.sap.com/irj/scn/go/portal/prtroot/docs/library/uuid/d0e1ec59-4bd0-2c10-c38b-e51393775064?QuickLink=index&overridelayout=true)** 

SAP Knowledge Base Article: 1336607 - [How to enable log4j logging for Web Intelligence](http://service.sap.com/sap/support/notes/1336607)

SAP Knowledge Base Article: 1199027 - [How to turn on log4j logging for Query As A Web Service \(QAAWS\)](https://service.sap.com/sap/support/notes/print/1199027?sap-language=EN)

SAP Knowledge Base Article: 1197524 - How to enable Performance Manager Recorder Tracing and [verbose Log4J output](http://service.sap.com/sap/support/notes/1197524)

SAP Knowledge Base Article: 1406756 - [How to enable logging \(log4j\) for LifeCycle Manager \(LCM\) console](http://service.sap.com/sap/support/notes/1406756)

SAP Knowledge Base Article: 1466640 - [How to enable verbose logging for WDeploy](http://service.sap.com/sap/support/notes/1466640)

For more information, visit the **Business Objects homepage**.

# <span id="page-18-0"></span>**Copyright**

#### © Copyright 2011 SAP AG. All rights reserved.

No part of this publication may be reproduced or transmitted in any form or for any purpose without the express permission of SAP AG. The information contained herein may be changed without prior notice.

Some software products marketed by SAP AG and its distributors contain proprietary software components of other software vendors.

Microsoft, Windows, Excel, Outlook, and PowerPoint are registered trademarks of Microsoft Corporation.

IBM, DB2, DB2 Universal Database, System i, System i5, System p, System p5, System x, System z, System z10, System z9, z10, z9, iSeries, pSeries, xSeries, zSeries, eServer, z/VM, z/OS, i5/OS, S/390, OS/390, OS/400, AS/400, S/390 Parallel Enterprise Server, PowerVM, Power Architecture, POWER6+, POWER6, POWER5+, POWER5, POWER, OpenPower, PowerPC, BatchPipes, BladeCenter, System Storage, GPFS, HACMP, RETAIN, DB2 Connect, RACF, Redbooks, OS/2, Parallel Sysplex, MVS/ESA, AIX, Intelligent Miner, WebSphere, Netfinity, Tivoli and Informix are trademarks or registered trademarks of IBM Corporation.

Linux is the registered trademark of Linus Torvalds in the U.S. and other countries.

Adobe, the Adobe logo, Acrobat, PostScript, and Reader are either trademarks or registered trademarks of Adobe Systems Incorporated in the United States and/or other countries.

Oracle is a registered trademark of Oracle Corporation.

UNIX, X/Open, OSF/1, and Motif are registered trademarks of the Open Group.

Citrix, ICA, Program Neighborhood, MetaFrame, WinFrame, VideoFrame, and MultiWin are trademarks or registered trademarks of Citrix Systems, Inc.

HTML, XML, XHTML and W3C are trademarks or registered trademarks of W3C®, World Wide Web Consortium, Massachusetts Institute of Technology.

Java is a registered trademark of Oracle Corporation.

JavaScript is a registered trademark of Oracle Corporation, used under license for technology invented and implemented by Netscape.

SAP, R/3, SAP NetWeaver, Duet, PartnerEdge, ByDesign, SAP Business ByDesign, and other SAP products and services mentioned herein as well as their respective logos are trademarks or registered trademarks of SAP AG in Germany and other countries.

Business Objects and the Business Objects logo, BusinessObjects, Crystal Reports, Crystal Decisions, Web Intelligence, Xcelsius, and other Business Objects products and services mentioned herein as well as their respective logos are trademarks or registered trademarks of Business Objects S.A. in the United States and in other countries. Business Objects is an SAP company.

All other product and service names mentioned are the trademarks of their respective companies. Data contained in this document serves informational purposes only. National product specifications may vary.

These materials are subject to change without notice. These materials are provided by SAP AG and its affiliated companies ("SAP Group") for informational purposes only, without representation or warranty of any kind, and SAP Group shall not be liable for errors or omissions with respect to the materials. The only warranties for SAP Group products and services are those that are set forth in the express warranty statements accompanying such products and services, if any. Nothing herein should be construed as constituting an additional warranty.